## Instructions to download Microsoft Office in Apple devices

1. On your Apple device, go to the App Store and search for Microsoft Word. Download the app.

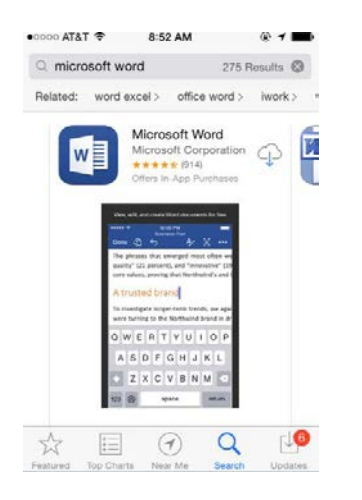

- 2. It will ask for a log in, since you are downloading it. Use y[our Apple ID](mailto:ab1234cd@smsu.edu) and password for it.
- 3. Once the download is done, open an app.
- 4. It will ask you to log in. Use your Star ID in the format of  $\underline{ab1234cd@go.minnstate.edu}$  and your Star ID password to log in.

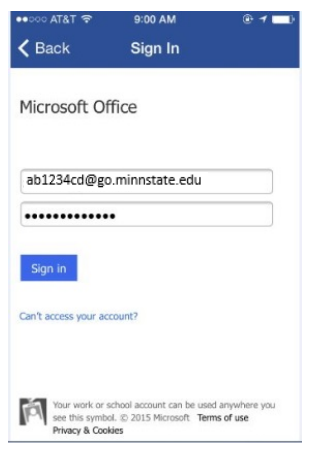

- 5. Give it a moment to set up your account. Generally, it takes a minute or two.
- 6. Repeat the same process for Excel and PowerPoint, but make sure you download the app developed by Microsoft Corporation.

If you are having any difficulty setting your e-mail up, please contact the Technology Resource Center Helpdesk by e-mail (TRChelpdesk@smsu.edu) or by phone, at 1-507-537-6111. We are open Monday - Thursday, 7:30am - 11:00pm, Friday 7:30am - 5:00pm, Saturday 10:00am - 6:00pm and Sunday 12:00 - 11:00pm during the school year. (Holiday and break hours will be posted on our website, and on the TRC front doors.)